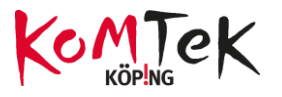

## Innehåll

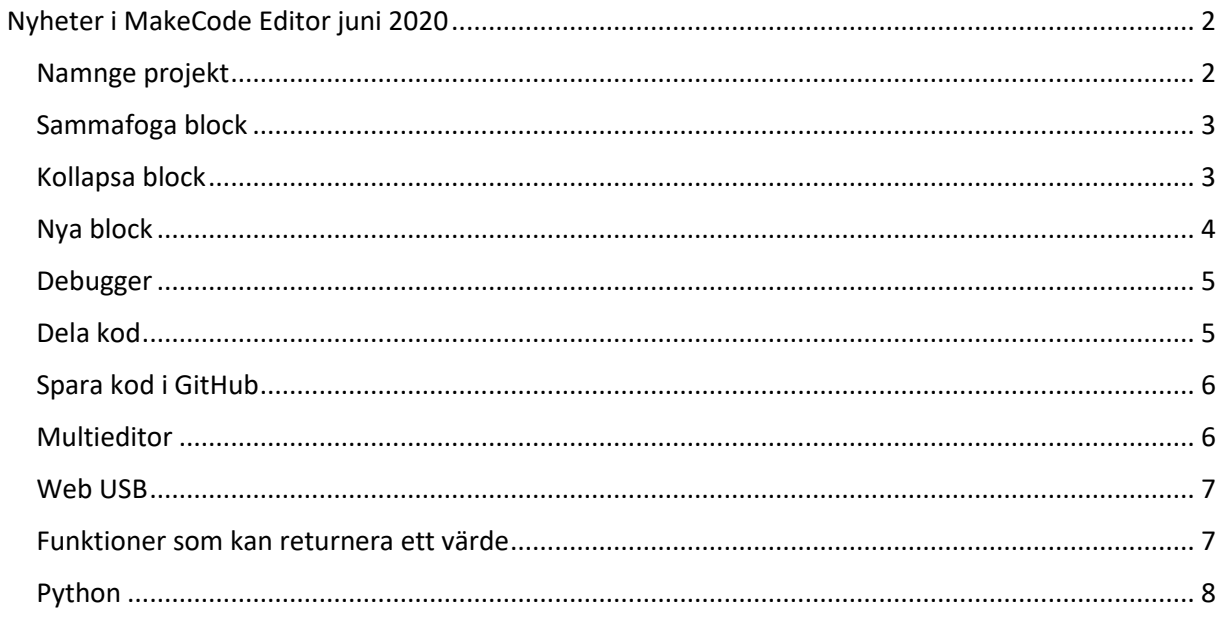

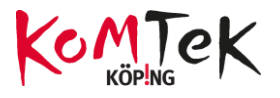

# <span id="page-1-0"></span>**Nyheter i MakeCode Editor juni 2020**

I juni 2020 släpptes en del nyheter i Microsoft MakeCode Editor.

Inget från tidigare version har försvunnit så de nya funktionerna är bara en utökning av möjligheter.

Om du av någon anledning vill arbeta i den gamla versionen av MakeCode går det genom att ange version nr som URL <https://makecode.microbit.org/v1>

#### <span id="page-1-1"></span>Namnge projekt

När ett nytt projekt skapas får man möjlighet att direkt välja att namnge projektet. Tidigare skapades projektet direkt som namnlöst.

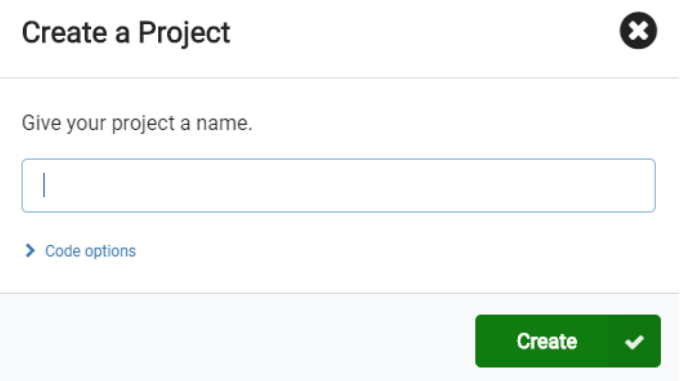

Skriv in namn och tryck Create.

Vid skapande av nytt projekt kan man välja om editorn ska vara för bara JavaScript, bara Python eller för standardvärdet (vilket är block, JavaScript och Python)

*Ja, du läste rätt, det finns möjligheter att skriva Python kod i editorn nu också*

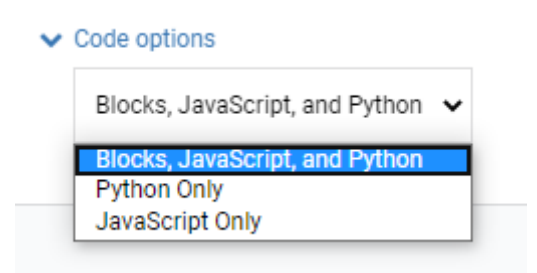

Vid val av standardvärdet kan man in editorn skifta mellan de olika språken.

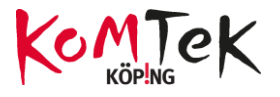

### <span id="page-2-0"></span>Sammafoga block

Nu behövar man inte längre leta efter den gula kantlinjen när ett block ska placeras i ett annat, Nu finns punkt-till-punkt anslutning.

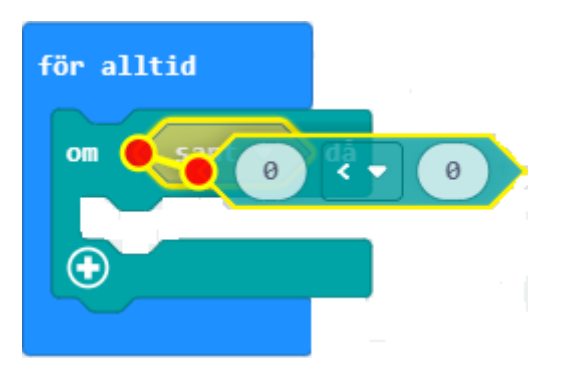

### <span id="page-2-1"></span>Kollapsa block

Om programmeringsfältet blir fullt med block går det att kollapsa dem.

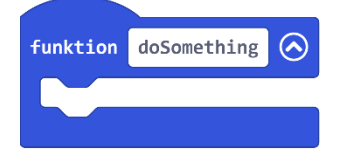

blocket ska kollapsa

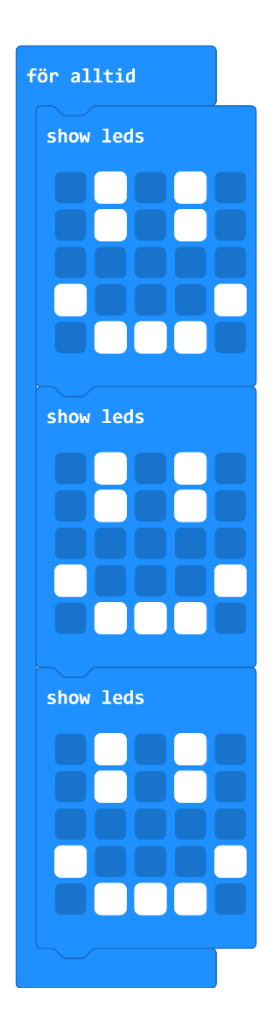

Funktionsblocket **De övriga blocken kan kollapsas** har en ikon som man **genom att man högerklickar vid** kan klicka på för att blocktext och väljer *dölj block*

> Om man vill kollapsa all kod kan man högerklicka i på tom plats i programmeringsfältet

Kollapsat block

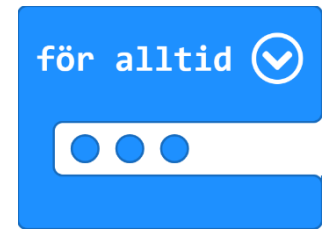

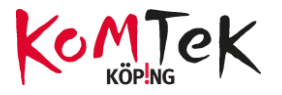

### <span id="page-3-0"></span>Nya block

Under kategorin musik finns nu **set volume**

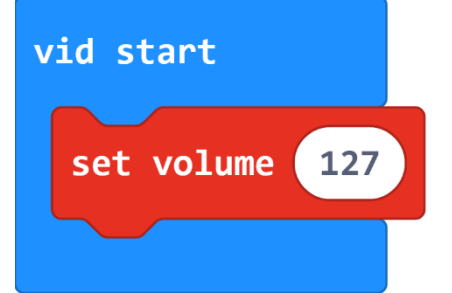

Set volume kan anta värden mellan 0 och 255

#### I musik finns även blocket **play melody**

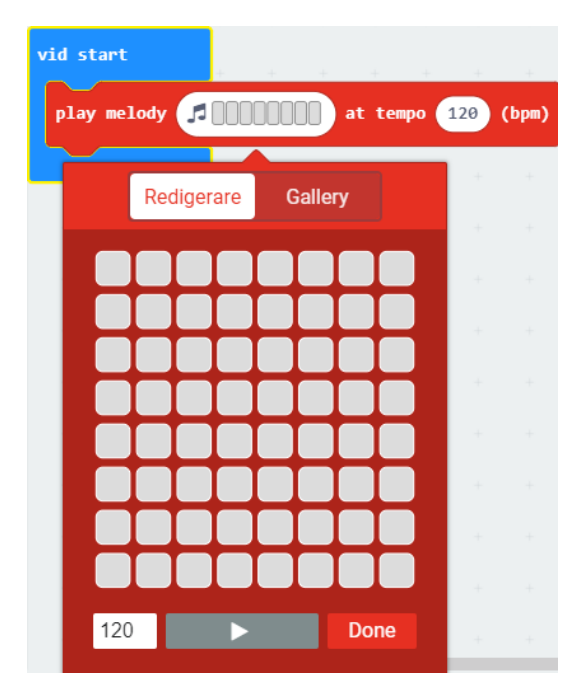

Bästa sättet att komma underfund med detta block är att testa sig fram

I kategorin loopar finns två nya block

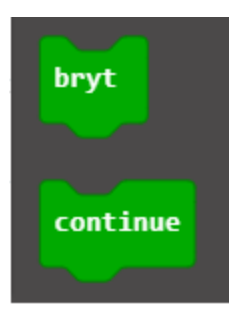

De här blocken används för att bryta loopar. Bryt(break) gör att loopen bryts direkt. Continue hoppar öven en "loop i loopen".

Läs mer här( på eng):

[https://www.w3schools.com/js/js\\_break.asp](https://www.w3schools.com/js/js_break.asp)

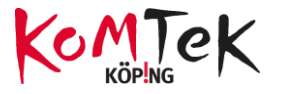

#### <span id="page-4-0"></span>Debugger

Snigelikonen, vilken gjorde att man kunde köra programmet sakta för att upptäcka eventuella buggar, har flyttats.

Under simulatorn finns nu en ikon för debugging

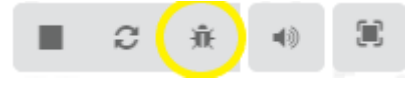

När man klickar på den kommer en riktigt bra debugger fram. Där finns också snigeln. I menyraden finns knapp för att avsluta debugg mode

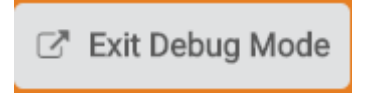

#### <span id="page-4-1"></span>Dela kod

Liksom tidigare finns möjlighet att publicera projekt för att kunna hämta upp på annan enhet.

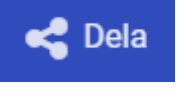

Genom att publicera får man en URL s om kan delas med andra. Där finns också en QR kod för att snabbt kunna öppna projektet.

#### Dela projekt

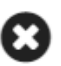

Ditt projekt är redo! Använd adressen nedan för att dela projekt.

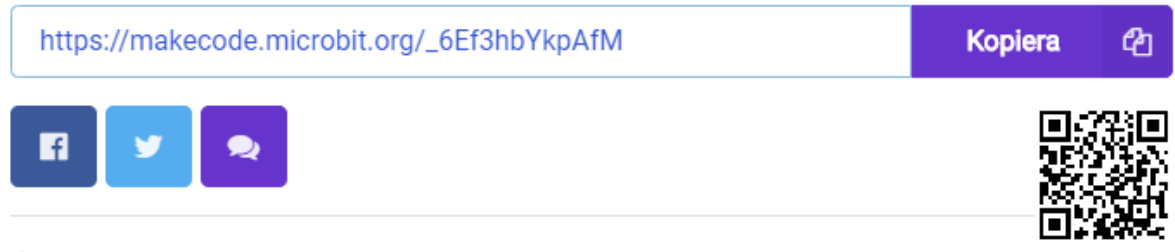

#### $\sum$  Bädda in

Knappen längst ner som heter *Bädda in* ger möjlighet att bädda in kod, simulator eller editor på websidor.

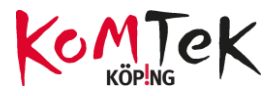

### <span id="page-5-0"></span>Spara kod i GitHub

Sparaknappen har fått en möjlighet till

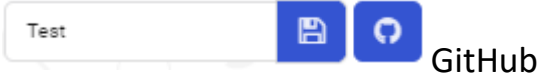

Ett problem med SparaKnappen är att projekten sparas bara så länge du inte rensar din dator på cookies/cache

Här kan man istället skapa konto på GitHub (vilket är gratis) och spara sina projekt. Där finns de sen tryggt sparade. Där finns version hantering mm och de funktionerna har man lyft in i MakeCode också.

Användargränssnittet i GitHub är lite svårt till att börja med men det finns mängder av tutorials på nätet.

### <span id="page-5-1"></span>Multieditor

Om ditt projekt rör fler micro:bit (t ex köra robot via radio) kan det underlätta att ha två editors på skärmen och skriva koden för sändaren i den ena och koden för mottagaren i den andra. För att använda multieditorn:

#### <https://makecode.com/multi>

Simulatorerna i multi kommunicerar så projektet kan testköras som vanligt.

Om du programmerar på liten skärm kan det vara svårt att ha två projekt på skärmen samtidigt. Du kan då ha två flikar öppna med olika projekt. För att få till det behöver du ha projketen upplagda, gå till hemmenyn

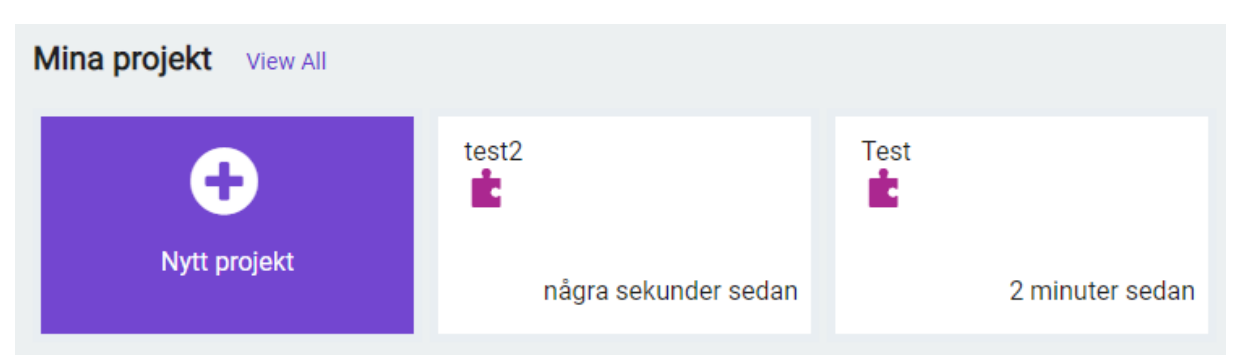

Här har jag test2 och Test som ska köras samtidigt i olika flikar.

Klicka på **View All** som står bredvid Mina projekt.

Då syns projekten så här:

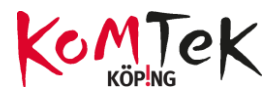

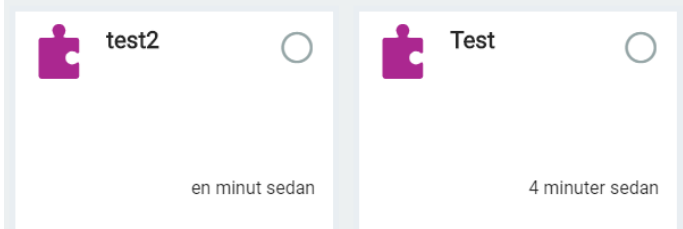

Klicka i cirkeln på ett projekt och i menyn uppe till höger välj nedåtpilen på Open , välj **New tab.** Återgå till första fliken och öppna det andra projektet där**.** 

#### **Här kommunicerar inte simulatorerna**

### <span id="page-6-0"></span>Web USB

Det här är en ny teknik som gör det enklare att ladda ner till andra enheter via usb-kabel. Tidigare gick nedladdningar till hämtade filer (eller annan plats om man valt det). Därefter drogs filerna till rätt plats via utforskaren.

Med Web USB kan du para ditt micro.bit med datorn och därefter går överföringen direkt till micro:bit via USB.

Du kan också använda web USB "andra vägen"vid t ex plottning av grafer från fysiskt micro:bit (förutsatt att det är kopplat med USB kabel.

### <span id="page-6-1"></span>Funktioner som kan returnera ett värde

Funktionsblocken finns under blockkategorin Avancerat.

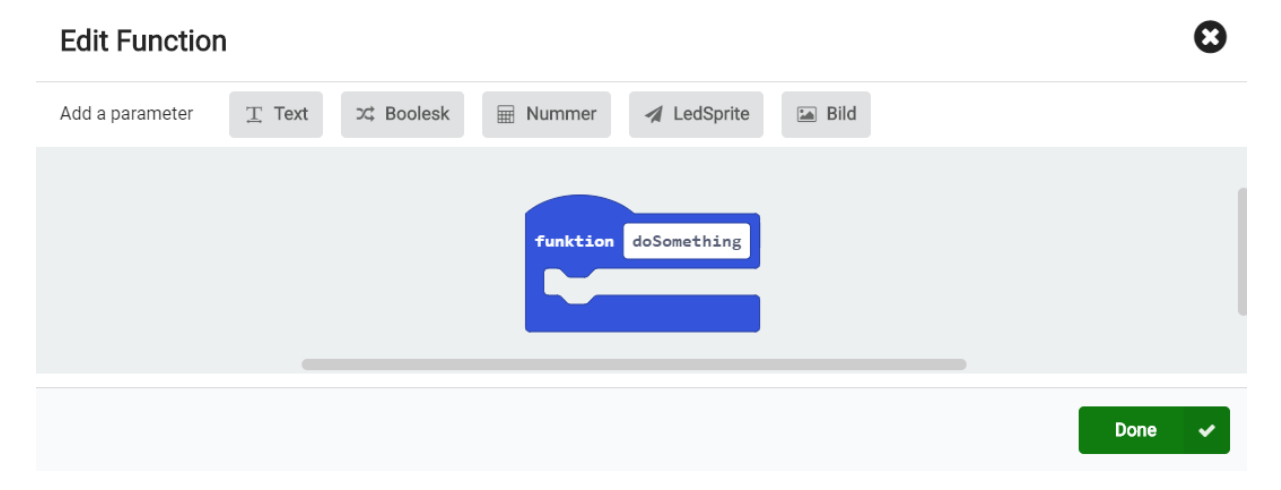

Tidigare har inte möjligheten att returnera funnits

När en funktion skapats fås två nya block

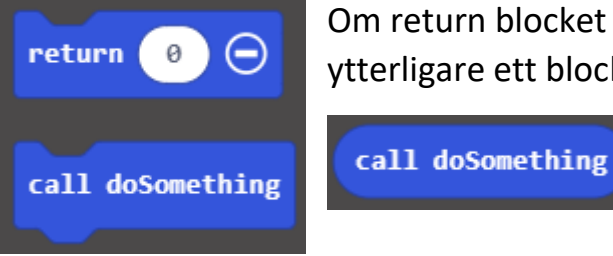

Om return blocket dras ut och får ett värde kommer ytterligare ett block fram i kategorin funktioner

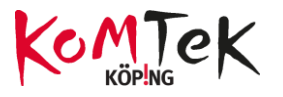

### <span id="page-7-0"></span>Python

Förutom block och JavaScript finns nu möjligheten att skriva kod i Python i MakeCode editorn.

Det finns en annan editor för Python vilken funnits länge. Det går INTE att ta kod från den och copy/paste i denna editor. Biblioteken de bygger på är inte kompatibla.

Om man skriver avancerad kod i Python kommer inte allt att kunna översättas till befintliga block då inte alla Python-specifika termer finns:Om man växlar över för att se sin kod i block kommer,i sådana fall, ett block med namnet Python att finnas i blockkoden för att visa på detta.

När man skriver kod i Python kan man klicka på blocken för att få förslag

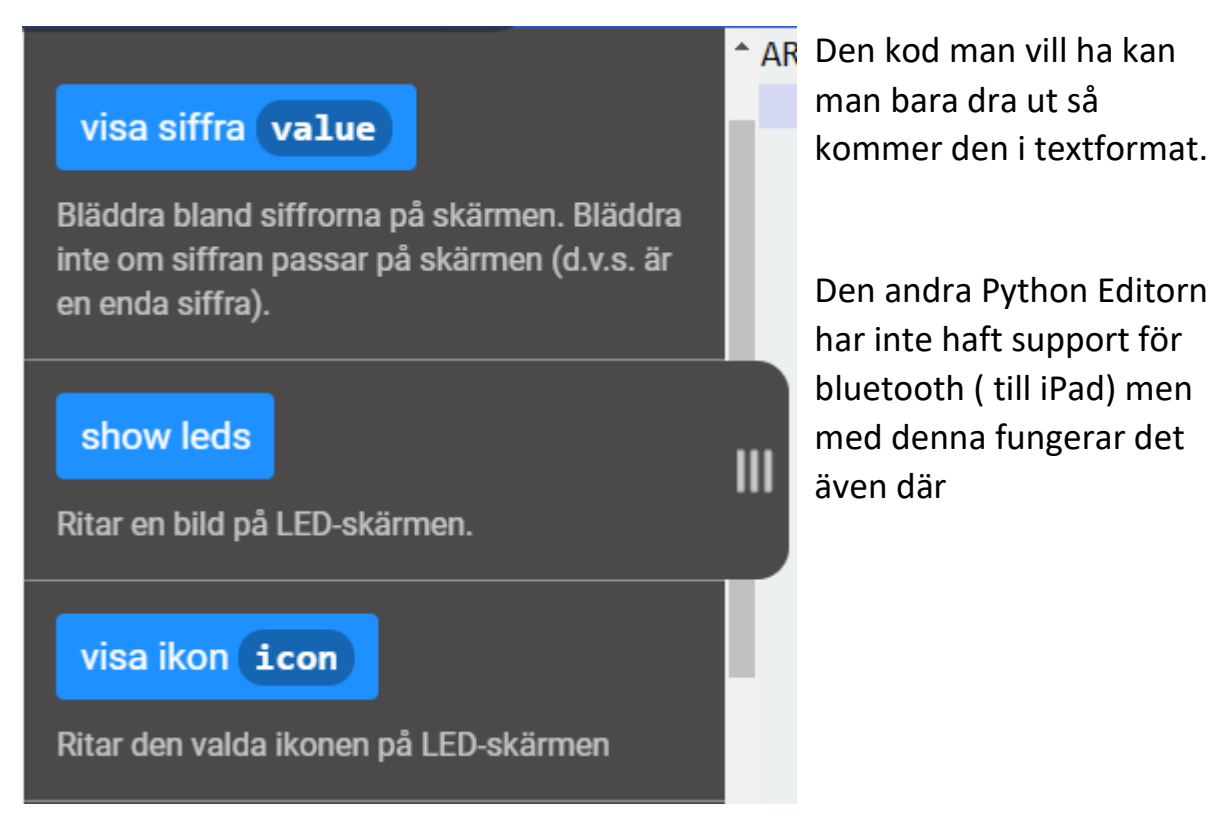